## **Nastavení filtru dovolená pro zasílání odpovědi v době nepřítomnosti**

Chceme-li si nastavit automatickou odpověď na emaily v době, kdy nejsme přítomni na pracovišti, či jsme dokonce mimo dosah internetu, provedeme to následujícím způsobem.

Přihlasíme se do školního emailu na [adrese](https://horde.slu.cz/). Poté si rozklikneme znaménkem + u Pošta další nabídky. Klikneme na filtry - viz Obr. 1.

[Obr. 1:](https://uit.opf.slu.cz/_detail/start:mail_filtr.jpg?id=horde%3Afiltr)

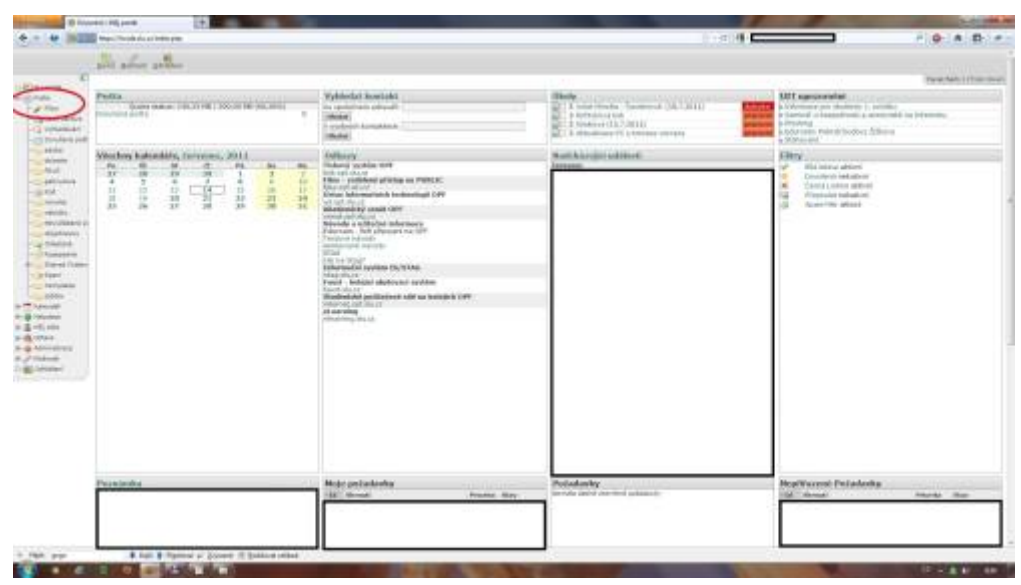

Zobrazí se nám seznam filtrů, kde si klikneme na filtr Dovolená - viz Obr. 2.

[Obr. 2:](https://uit.opf.slu.cz/_detail/start:seznam_filtru.jpg?id=horde%3Afiltr)

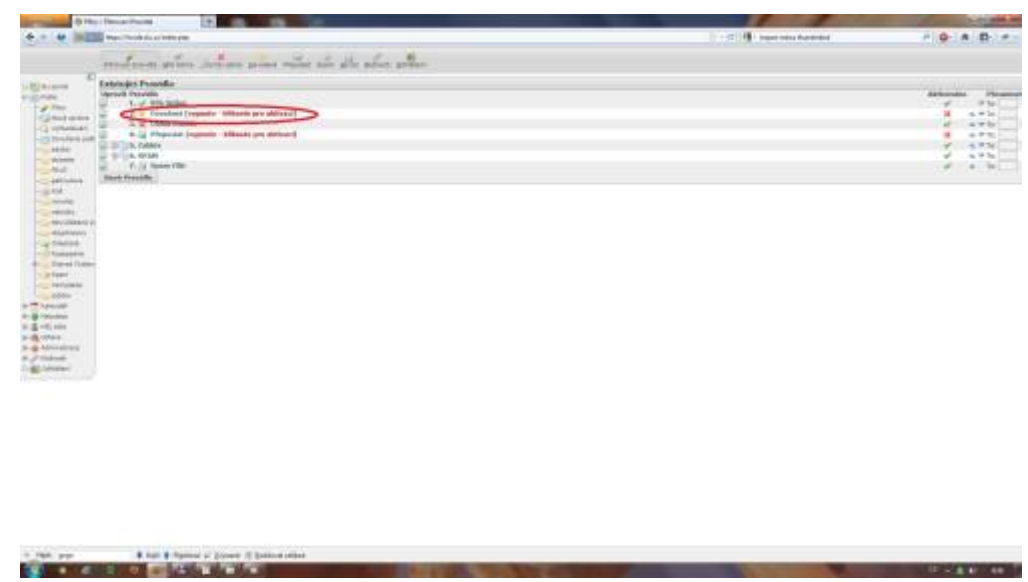

Dostaneme se na kartu pro nastavení tohoto filtru a vyplníme požadované údaje. Tedy od kdy do kdy má být filtr aktivní a text automatické odpovědi - viz Obr. 3.

## Obr. 3:

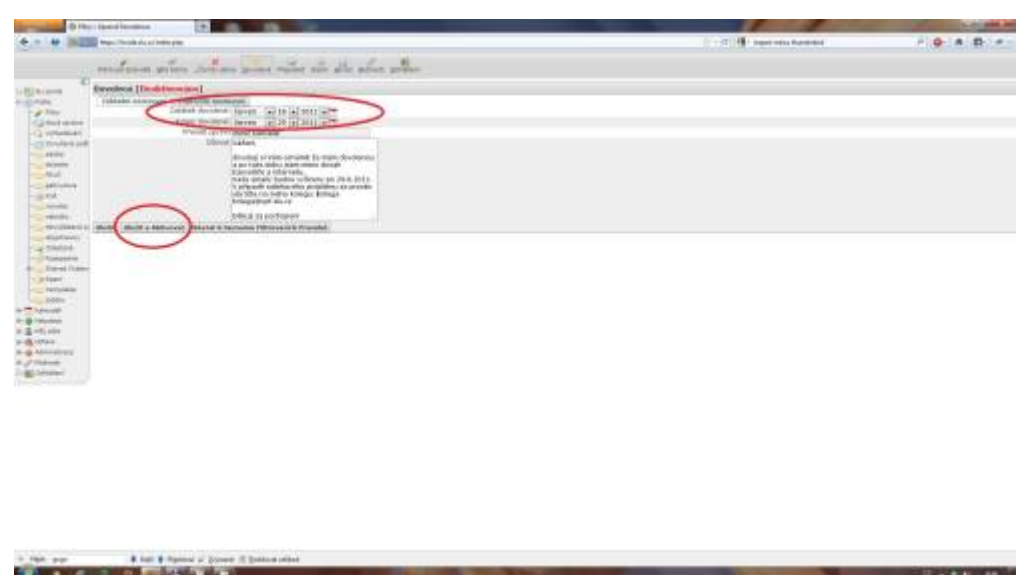

Nyní již stačí pouze kliknout na tlačítko **uložit a aktivovat**. Tento filtr odešle v době, kterou jste si zvolili automatickou odpověď lidem, kteří Vám v této době pošlou email. Že je filtr aktivní poznáte dle toho, že je u něj zelená fajfka. Filtr deaktivujete tak, že kliknete na zelenou fajfku, poté bude u tohoto filtru červený křížek.

From: <https://uit.opf.slu.cz/>- **Ústav informačních technologií**

Permanent link: **<https://uit.opf.slu.cz/horde:filtr>**

Last update: **2014/04/16 06:01**

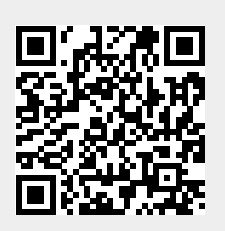